# Conference Room #201 Startup

# To Start System & Power On Monitor

Press the "SYSTEM ON" button to power on monitor

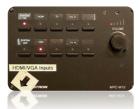

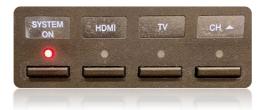

Use the mouse and keyboard to log-in to the computer.

## To Connect the PC Computer

Select Source:
 Press the "HDMI" button.

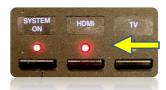

#### To Shut Down

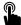

Press "SYSTEM OFF" at middle left.

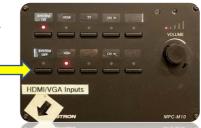

• If you are having issues, please read the Trouble Shooting Tips

# **Trouble Shooting Tips**

#### No Video on Monitor

- Check monitor is powered on.
- Check the selected source on the panel. Example: "HDMI".
- Check cable connections at PC and Wall Plate.
- Check display settings on computer in use. Right click on desktop and select Display Settings. Look under Multiple Displays. Choose "duplicate these displays".

## No Computer Audio

- Check laptop audio setting at bottom right of desktop display.
  Adjust slider volume level and un-mute. Also check the source is selected to "Echo Cancelling Speakerphone Bose Videobar VB1".
- If playing a You Tube video, check audio adjustment at bottom left of video. Un-mute and adjust slider.
- Adjust Volume knob on wall panel.
- Adjust volume using Bose remote.

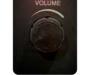

?

Need Help?

Call Conference and Event Services 901-678-2041

# **Utilizing Zoom**

Room 201

## To Initiate a Meeting

- Log into the Desktop PC using the UC credentials listed on the podium, or with your own UUID and password.
- Navigate to *Memphis.zoom.us* and login, using your UUID, password and Duo.

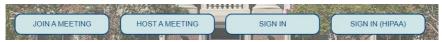

Set up and begin your Zoom meeting

#### To Select the Correct Camera

- Settings > Video > Camera >
  - o "Bose Videobar VB1"
- Check Bose Videobar is powered on.
  Light is ON under camera lens.

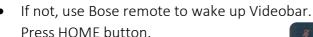

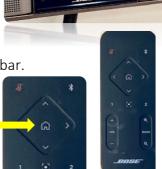

#### To Select the Correct Speaker

- Settings > Audio > Speaker >
  - "Echo Cancelling Speakerphone Bose Videobar VB1"

# To Select the Correct Microphone

- Settings > Audio > Microphone >
  - "Echo Cancelling Speakerphone Bose Videobar VB1"

#### To Control the Web Camera

- Camera controls are made using the remote control.
- Use arrow keys and zoom button to adjust camera.
- Bose remote control directions are on the next page.

# To Pair a Bluetooth Device with Bose VB1

- Press the Bluetooth button on the remote control for 3 seconds to put the VB1 in its pairing mode.
- The Bluetooth indicator on the front panel of the VB1 will blink blue.
- On your device, scan for other available Bluetooth devices and select VB1. The Bluetooth indicator on the front panel of the VB1 will light solid white when connected.

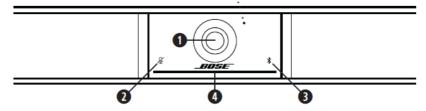

- Camera
- 2. Mute Indicator: This light illuminates red when the microphones are off.
- Bluetooth Indicator: This light indicates the current status of VB1 Bluetooth connectivity:

**Slowly pulses blue:** The VB1 is available to pair to a *Bluetooth* mobile device.

**Solid white:** The VB1 is connected to the Bose Work app or to a mobile device for calls and media.

Off: No Bluetooth connectivity.

#### Remote Control

The Bose Videobar VB1 includes an infrared remote control that enables you to adjust camera and volume settings, mute the microphones, and put the VB1 in *Bluetooth* pairing mode.

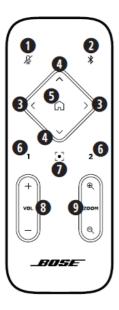

- Mute: Mute/unmute the VB1 microphones.
- Bluetooth: Press and hold for 3 seconds to enter pairing mode. If already paired to a device, press and hold to disconnect.
- Camera Pan: Press to pan the camera left and right (< or >), or press and hold for continuous adjustment.
- Camera Tilt: Press to tilt the camera up and down (Λ or V), or press and hold for continuous adjustment.
- Home Preset: Return Pan, Tilt, and Zoom (PTZ) camera settings to the Home position. The Home position can be changed in the Bose Work Configuration app.
- Presets 1 & 2: Press to select Preset 1 or 2 for the camera. Press and hold to save the current Pan, Tilt, and Zoom (PTZ) camera settings as Preset 1 or 2.
- Autoframe: Turn autoframing on/off. When on, the pan, tilt, and zoom (PTZ) camera settings will adjust automatically to include all participants in the field of view at all times.
- 8. **Volume:** Raise or lower volume (+ or -).
- Camera Zoom: Increase or decrease (+ or −) the zoom ratio of the camera.